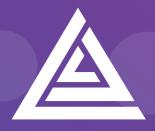

Apteco

# **Technical Guide**

Helping you to get the most out of the Apteco Marketing Suite™

Elaine Integration Guide D052T3X004 – November 2019

### **Revision Tracking Sheet**

This manual may be revised periodically to incorporate new or updated information.

### Note:

Every effort has been made to keep the information up to date there may be changes to the broadcaster's API if in doubt contact your support department.

Listed below is the revision date of each page (if applicable):

#### PageRevision

All pages May 2018

Updated D052T3X004 - November 2019

Updated November 2019 - Elaine API Key broadcasting parameter added to document

# Contents

| 1    | Introduction1 |                                                        |    |  |  |  |  |
|------|---------------|--------------------------------------------------------|----|--|--|--|--|
|      | 1.1           | Summary of Elaine® functionality                       | 1  |  |  |  |  |
|      | 1.2           | efore You Begin2                                       |    |  |  |  |  |
| 2    | Pro           | cess Summary                                           |    |  |  |  |  |
| -    | 2.1           | Architecture                                           |    |  |  |  |  |
|      | L.,           |                                                        | 0  |  |  |  |  |
| 3    | Apt           | eco System Configuration                               | 5  |  |  |  |  |
|      | 3.1           | Creating the Response Database                         | 5  |  |  |  |  |
|      | 3.2           | Linking the Response Database to the FastStats Service | 9  |  |  |  |  |
|      | 3.3           | Installing the Email Response Gatherer                 |    |  |  |  |  |
|      | 3.4           | Creating the Response Gatherer Folders                 |    |  |  |  |  |
|      | 3.5           | Creating the Configuration File                        | 15 |  |  |  |  |
|      | 3.6           | Scheduling the Response Gatherer                       | 17 |  |  |  |  |
| 4    | Fas           | tStats Broadcasting & Responses                        | 20 |  |  |  |  |
|      | 4.1           | Enable Email Broadcasting                              |    |  |  |  |  |
|      | 4.2           | Configuration in FastStats                             |    |  |  |  |  |
|      | 4.3           | Checking your configuration2                           |    |  |  |  |  |
|      | 4.4           | Email Responses Wizard                                 |    |  |  |  |  |
| 5    | Рес           | pleStage Broadcasting & Responses                      | 33 |  |  |  |  |
|      | 5.1           | Defining the Broadcast Channel in PeopleStage          |    |  |  |  |  |
|      | 5.2           | Broadcasting in PeopleStage                            |    |  |  |  |  |
| Арре | endix         | A: Elaine <sup>®</sup> Configuration                   |    |  |  |  |  |
| Арре | endix         | B: API Parameters                                      | 43 |  |  |  |  |
| Арре | endix         | C: Example Batch File                                  | 46 |  |  |  |  |
| Арре | endix         | CD: API Methods and Calls                              | 48 |  |  |  |  |
| Арре | endix         | E: Troubleshooting                                     | 49 |  |  |  |  |

# **1** Introduction

This integration guide details the processes required to integrate the Apteco Marketing Suite with the Elaine<sup>®</sup> email service provider (ESP).

Integration options:

### FastStats

For a one-off broadcast, you can use a combination of the Email Broadcasting and Email Responses wizards to upload your list, schedule a broadcast campaign, and finally receive responses from your customers back into your FastStats system for further analysis.

### PeopleStage

Automate data uploads for unattended and scheduled marketing broadcasts, PeopleStage will allow you to define and implement marketing process flow diagrams that will react to the responses you receive from the ESP.

### Export and Upload a File

Access generic FTP support to allow data export and upload to third-party digital broadcast providers.

#### Note:

Apteco approves this integration with Elaine<sup>®</sup>. Use of the Apteco Marketing Suite in combination with Elaine<sup>®</sup> software through this integration will not affect the intellectual property rights indemnity provided in the Apteco Marketing Suite "End User Licence Agreement".

### 1.1 **Summary of Elaine® functionality**

### Technology

Elaine<sup>®</sup> integrates with your FastStats system by utilising a RESTful transport over HTTP/S, in conjunction with SFTP.

### Supported Integrations

Elaine<sup>®</sup> supports all the above integration options.

#### Note:

SMS is also available, if you need to use SMS please contact Apteco Support.

#### Type of Integration – User Defined

Elaine<sup>®</sup> is a User Defined integration meaning you can select variables at run time and create a personalised output based on specific requirements.

### 1.2 **Before You Begin**

### CAUTION

This guide assumes you have the relevant Apteco Marketing Suite system administration experience to perform this task, particularly with the FastStats Administrator, SQL Server and the areas of the Apteco Marketing Suite that relate to creating selections and campaign creation. If you do not, contact your Apteco partner or the Apteco support team. You need to have the appropriate system and SQL Server administrator permissions to install the relevant components successfully. Additionally, you will need to have Access to the broadcaster web-based control panel and obtain all the relevant information from Elaine<sup>®</sup>. You will also need to understand how to construct your message in Elaine<sup>®</sup>.

This guide details the steps required to integrate FastStats and PeopleStage with a Broadcaster using an API; the document is in two parts:

- 1. The configuration of the Apteco Marketing Suite
- 2. Appendices which include:
  - a. A summary of configuration in Elaine®
  - b. API Parameters

You need to configure Elaine® before you perform the steps in Chapter 4

### Useful to have before you start:

- **Database Connection String** made up of the database server Instance name and FastStats system name, for example:
- <SQLServerInstanceName>;Initial Catalog=RS\_<SystemName>;User Id=faststats\_service;Password=fa5t5tat5;
- The **Digital Integration.zip** available from:

https://www.apteco.com/portal/software-releases

• Decide where your **FERG folders** are to be created

Used to store the .xml and .bat files used when scheduling FERG Bulk insert folder must be accessible from SQL Server to use BULK INSERT

- Decide where you want the FastStats Email Response Gatherer to be installed This will typically be on the same PC as the FERG folders but can be on any PC
- The Elaine<sup>®</sup> API Username and Password
- The Elaine<sup>®</sup> Message Name

# **2 Process Summary**

### 2.1 Architecture

The following diagrams describe a typical process from FastStats to Elaine<sup>®</sup>, to the customer and back to FastStats.

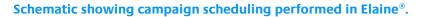

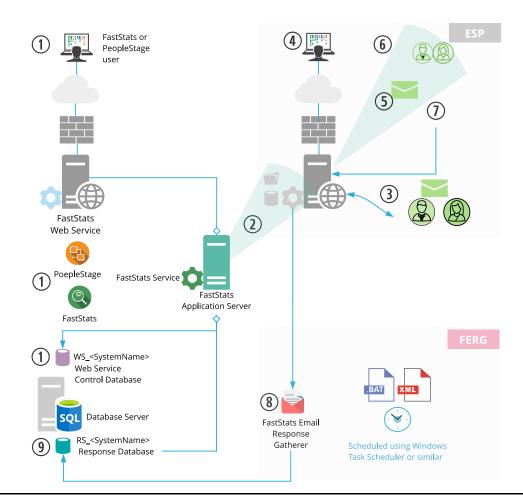

- 1. A broadcast is initialised through the FastStats Web Service using the Email Broadcasting Wizard, which inserts a job into the Web Service Control database (WS\_DB).
- 2. The FastStats Service picks this job up, uploads the list to the Elaine<sup>®</sup> SFTP site and then uses RESTful communication to monitor the upload.
- 3. Elaine<sup>®</sup> then imports the contents of this list to its subscribers and associates them with a list name ready for use in any email campaigns.
- 4. A campaign can then be scheduled using the Elaine<sup>®</sup> web interface.
- 5. Elaine<sup>®</sup> sends Messages to all recipients on the list.
- 6. Elaine<sup>®</sup> records any undelivered messages.

- 7. Elaine<sup>®</sup> records a response for each interaction with a message (for example opens and clicks).
- 8. A scheduled job on the FastStats server initiates the FastStats Email Response Gatherer (FERG) which checks the SFTP site for response files.
- 9. These responses are then imported into the Response database (RS\_DB) ready for analysis by your FastStats system.

Schematic showing scheduling performed in FastStats or PeopleStage.

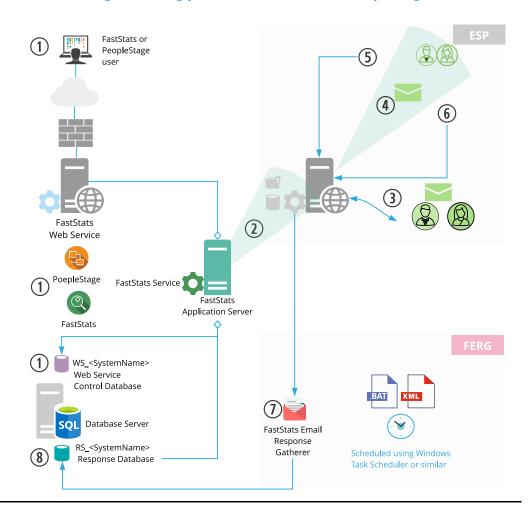

The key difference in this process is messages are sent from Elaine<sup>®</sup> automatically, allowing full control of the campaign scheduling from within the Apteco Marketing Suite.

### Note:

For the message to send automatically, you need to create a Message in Elaine®.

## **3 Apteco System Configuration**

### 3.1 Creating the Response Database

You will need to create a response database to receive your responses from the ESP.

1. Open the FastStats Configurator.

### Tip:

### Search for Fast in the Start Menu

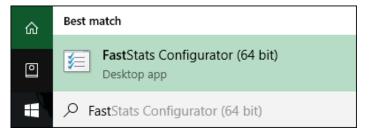

2. Select Database Management.

| FastStats.NET Con | figuration (32 bit)    | - • •           |
|-------------------|------------------------|-----------------|
| File Help         |                        |                 |
|                   | FastStats.NET C        | Ŭ               |
|                   | Please choose a config | guration area : |
|                   | Web Servio             | ce              |
|                   | Database Mana          | gement          |
|                   | FastStats Sen          | vices           |

3. Select the Database Creation Wizard option and click Start Wizard.

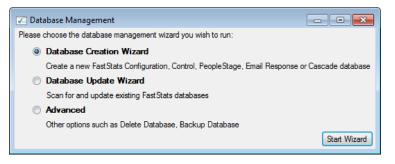

4. Enter the name of the **Database Server** where you wish to store the response database, click **Test Connection** 

| Database Server : | TDXPS8930DT\SQLEXPRESS     |        |
|-------------------|----------------------------|--------|
|                   | Windows Authentication     |        |
| Usemame :         |                            |        |
| Password :        |                            |        |
|                   | Test Con                   | nectio |
|                   | Test Database Connection X |        |
|                   | Connection succeeded       |        |
|                   | ОК                         |        |

### Note:

The Database Server name can be found by launching SSMS and finding the SQL Instance for your FastStats system, for example TDWIN10B\SQLExpress.

5. Enter a System name (for example Holidays) and your secure password.

| 🗾 Create Database       | fizard   | - |      | ×  |
|-------------------------|----------|---|------|----|
| Step 2 - Additional Inf | mation   |   |      |    |
| System name :           | Holidays |   |      |    |
| Default password :      | •••••    |   |      | _  |
|                         |          |   |      |    |
|                         |          |   |      |    |
|                         |          |   |      |    |
|                         |          |   |      |    |
|                         |          |   |      |    |
|                         |          |   |      |    |
|                         |          |   |      |    |
|                         |          |   |      |    |
|                         |          |   |      |    |
|                         |          |   |      |    |
|                         |          |   |      |    |
|                         |          |   |      |    |
|                         |          |   | Back | Ne |

| Install      | Component             | Database Name | Notes                  |
|--------------|-----------------------|---------------|------------------------|
|              | Configuration         | FS_Config     | Database already exist |
|              | Control               | WS_Holidays   | Database already exist |
| $\checkmark$ | Email Response        | RS_Holidays   |                        |
|              | PeopleStage           | PS_Holidays   |                        |
|              | PeopleStage SmokeTest | ST_Holidays   |                        |
|              | Orbit                 | OB_Holidays   |                        |
|              | Business Library      | BL_Holidays   |                        |
|              | Archive               | AR_Holidays   |                        |
|              | Facebook              | FB_Holidays   |                        |
|              | PushNotifications     | PN_Holidays   |                        |
|              | Cascade               | CS_Holidays   |                        |
|              | Twitter               | TW_Holidays   |                        |
|              | Google                | GO_Holidays   |                        |

6. Select the Email Response check box, then click Next.

### Note:

The Response Database may already exist, see the **Notes** column if it does you do not need to complete this process, click **X** to exit the installer.

7. Click **Next** on the Review actions step.

| Create Databa                                                                     | se Wizard                             | _ |      |   |
|-----------------------------------------------------------------------------------|---------------------------------------|---|------|---|
| 0                                                                                 |                                       |   |      |   |
| Step 4 - Review a                                                                 |                                       |   |      |   |
| Parameters :                                                                      |                                       |   |      |   |
| <coi< th=""><th>figuratorbuild&gt; = 17313</th><th></th><th></th><th></th></coi<> | figuratorbuild> = 17313               |   |      |   |
|                                                                                   | password> = fa5t5tat5!                |   |      |   |
| <sys< td=""><td>temname&gt; = Holidays</td><td></td><td></td><td></td></sys<>     | temname> = Holidays                   |   |      |   |
|                                                                                   | location> =                           |   |      |   |
|                                                                                   | log_location> =                       |   |      |   |
| <res< td=""><td>ponsedb&gt; = RS_Holidays</td><td></td><td></td><td></td></res<>  | ponsedb> = RS_Holidays                |   |      |   |
| Run                                                                               | script : Create Response Database.sql |   |      |   |
|                                                                                   |                                       |   |      |   |
|                                                                                   |                                       |   |      |   |
|                                                                                   |                                       |   |      |   |
|                                                                                   |                                       |   |      |   |
|                                                                                   |                                       |   |      |   |
|                                                                                   |                                       |   |      |   |
|                                                                                   |                                       |   |      |   |
|                                                                                   |                                       |   |      |   |
|                                                                                   |                                       |   |      |   |
|                                                                                   |                                       |   |      |   |
|                                                                                   |                                       |   |      | _ |
|                                                                                   |                                       |   | Back | N |

### 8. Click **Run Scripts**.

| 🖉 Create Database Wizard    |            |             | -         |        | Х    |
|-----------------------------|------------|-------------|-----------|--------|------|
| Step 5 - Create Database(s) |            |             |           |        |      |
| Email Response              | View Notes | Copy Script | View Log  |        |      |
|                             |            |             |           |        |      |
|                             |            |             |           |        |      |
|                             |            |             |           |        |      |
|                             |            |             |           |        |      |
|                             |            |             |           |        |      |
|                             |            |             |           |        |      |
|                             |            |             |           |        |      |
|                             |            |             | Run Scrip | ts Car | ncel |
|                             |            |             |           | Back   | Next |

### 9. Click Finish.

| Create Database Wizard                      | _            |         | ×      |
|---------------------------------------------|--------------|---------|--------|
| Step 5 - Create Database(s)                 |              |         |        |
| Email Response Complete View Notes Copy Scr | ipt View Log |         |        |
|                                             |              |         |        |
|                                             |              |         |        |
|                                             |              |         |        |
|                                             |              |         |        |
|                                             |              |         |        |
|                                             |              |         |        |
|                                             |              |         |        |
|                                             | Run Scri     | ipts Ca | ancel  |
|                                             |              | Back    | Finish |

### 3.2 Linking the Response Database to the FastStats Service

You need link the response database to the FastStats service.

- 1. Open the FastStats Configurator
- 2. Select FastStats Services

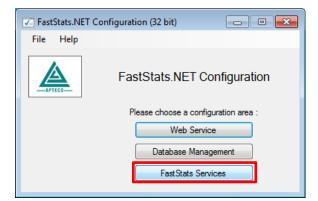

3. Select the **FastStats Service** for the system to link to the response database, click **Properties** 

| FastStats.NET Services       | Manager |                        | _                          |   |        | Х       |
|------------------------------|---------|------------------------|----------------------------|---|--------|---------|
| Manage Services              |         |                        |                            |   |        |         |
| Name                         | Status  | Version                | Query Component<br>Version |   | St     | art     |
| FastStats Service - Holidays | Running | 1.3.17313.70 (Q4 2017) | 5.6.2.18037                |   | St     | ор      |
|                              |         |                        |                            |   | Rea    | start   |
|                              |         |                        |                            |   | Refree | sh (F5) |
|                              |         |                        |                            |   |        | late    |
|                              |         |                        |                            |   | Prop   | erties  |
|                              |         |                        |                            |   | Viev   | v log   |
| <                            |         |                        |                            | > | Licer  | nsing   |

 Select the system tab you want to link the response database, select Email Broadcasting from the list on the left and then enter the database connection string to your response database.

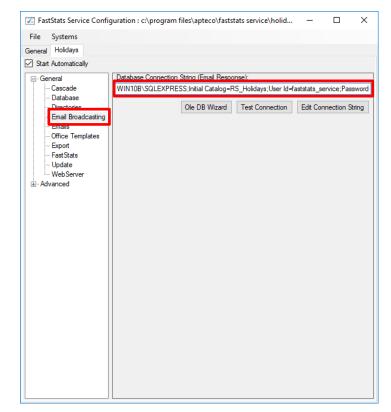

5. Click Test Connection, click OK to close the dialogue box

| Database Con | nection String (Email Response):         |                        |
|--------------|------------------------------------------|------------------------|
|              | Ole DB Wizard Test Connection            | Edit Connection String |
|              | Database Connection                      | ×                      |
|              | Connection to email response database su | ccessful.              |
|              |                                          | ОК                     |

6. Select Save from the File menu

#### Note:

A restart of the FastStats service is required to pick up the changes to the configuration, click **Restart** in the **Managed Services** dialogue box.

### **General Considerations**

For broadcasts to work correctly you need to ensure that the FastStats server has access to the relevant Elaine<sup>®</sup> server through port 443, see the example URL below; this may vary with your account: nr23.elaine-asp.de

### 3.3 Installing the Email Response Gatherer

You can find the FastStats Email Response Gatherer installer in the DigitalIntegration.zip, extract the zip file to your designated PC where you want the email response web gatherer to run.

Digital Integration.zip available from: https://www.apteco.com/portal/software-releases

#### Note:

The FastStats Email Response Gatherer application can run on any PC in your system.

Open the EmailResponseGatherer64Setup.msi from the DigitalIntegration folder.

1. Click Next.

| 🖟 FastStats Email Response G | 🕼 FastStats Email Response Gatherer x64 Setup 🦳 — 🗌 🗙                                                             |    |       | ×   |
|------------------------------|----------------------------------------------------------------------------------------------------|----|-------|-----|
| <b>≥</b>                     | Welcome to the FastStats<br>Gatherer x64 Setup Wiza                                                               |    | Respo | nse |
|                              | The Setup Wizard will install FastStat<br>Gatherer x64 on your computer. Clic<br>Cancel to exit the Setup Wizard. |    |       | or  |
|                              |                                                                                                    |    |       |     |
|                              |                                                                                                    |    |       |     |
|                              | Back Nex                                                                                                    | ĸt | Cano  | el  |

2. Select the check box to accept the terms and click Next

| 🔀 FastStats Email Response Gatherer x64 Setup - 🗆 🗙                 |
|---------------------------------------------------------------------|
| End-User License Agreement                                          |
| Please read the following license agreement carefully               |
|                                                                     |
| FASTSTATS END USER LICENCE AGREEMENT                                |
| This Licence Agreement is between Apteco Limited ('Apteco' or       |
| in the appropriate context 'we', 'us' or 'our') and the user ('you' |
| or in the appropriate context 'your') of the FastStats software     |
| ('Software').                                                       |
| The copyright and intellectual property in the Software is owned    |
| by Apteco. We offer you a non-exclusive and non-transferable        |
|                                                                     |
| ☑ I accept the terms in the License Agreement                       |
| Print Back Next Cancel                                              |
|                                                                     |

3. Click **Change** if you wish to install the Email Response Gatherer application in a different location then click **Next** 

| 😸 FastStats Email Response Gatherer x64 Setup                       | _           |     | ×        |
|---------------------------------------------------------------------|-------------|-----|----------|
| Destination Folder                                                  |             | Γ   | 1        |
| Click Next to install to the default folder or click Change to choo | se another. |     | <b>%</b> |
|                                                                     |             |     |          |
| Install FastStats Email Response Gatherer x64 to:                   |             |     |          |
|                                                                     |             |     | _        |
| C: \Program Files \Apteco \FastStats Email Response Gatherer x6     | 4\          |     |          |
| Change                                                              |             |     |          |
|                                                                     |             |     |          |
|                                                                     |             |     |          |
|                                                                     |             |     |          |
|                                                                     |             |     |          |
|                                                                     |             |     |          |
|                                                                     |             |     |          |
| Back                                                                | Next        | Can | cel      |
|                                                                     |             |     |          |

### Note:

The default directory for this is C:\Program Files\Apteco\FastStats Email Response Gatherer x64 but may be different, we recommended that you install this in your FastStats application files directory on the FastStats Application Server. 4. Click Install to start the installation

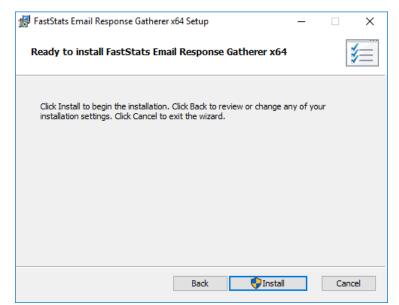

5. Once the installation has completed, click Finish

| 🙀 FastStats Email Response Gatherer x64 Setup |                                                    |           |        | ×   |
|-----------------------------------------------|----------------------------------------------------|-----------|--------|-----|
| <u>ال</u>                                     | Completed the FastStats<br>Gatherer x64 Setup Wiza |           | Respon | ise |
|                                               | Click the Finish button to exit the Set            | up Wizard | Ι.     |     |
|                                               |                                                    |           |        |     |
|                                               |                                                    |           |        |     |
|                                               |                                                    |           |        |     |
|                                               |                                                    |           |        |     |
|                                               |                                                    |           |        |     |
|                                               | Back Finis                                         | sh        | Cano   | el  |

### 3.4 **Creating the Response Gatherer Folders**

You will need to create folders to store the files to use with the Response Gatherer; these will include the following types of files.

| Table 1 – Files Associated | with the Response Gat | herer |
|----------------------------|-----------------------|-------|
|----------------------------|-----------------------|-------|

| Type of file      | Description                                                                                                    |
|-------------------|----------------------------------------------------------------------------------------------------|
| Batch (.bat)      | Contains the information for applications<br>like Task Scheduler or command-line<br>programs to run the Response Gatherer on a<br>schedule                                                                                             |
| XML (.xml)        | Contains the connection and communication parameters used to connect to the broadcaster                                                                                                    |
| Text files (.txt) | The Response Gatherer will generate two log<br>files each time it runs, an Event log with the<br>times each event occurred, and a Details log<br>with a step by step log of the digital<br>response batch process with the broadcaster |

You can create the directories in any user-defined location and use your own choice of name; you must refer to the directories in the batch file.

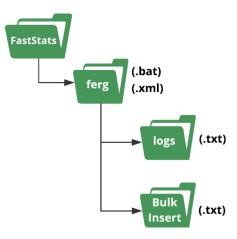

A typical example folder structure

### Important:

The bulk insert directory must be accessible from the SQL server and the user running the SQL Server Service must have read permissions to it.

### 3.5 **Creating the Configuration File**

You will need to create an XML file containing the configuration settings to use with the Email Response Gatherer; the XML file is specified in an argument when you run the EmailResponseGatherer.exe

### Note:

You can use the Response Gatherer with multiple integrations by using an XML and matching batch file for each integration.

- 1. Browse to the directory where you installed the Email Response Gatherer and open the **EmailResponseConfig.exe**, enter your Connection String and click **Test**
- 2. Select Elaine<sup>®</sup> from the Broadcaster drop-down list
- 3. Enter the Username and Password to use with the Elaine® API
- 4. Use Add to add all the required parameters for the Broadcaster
- 5. Use the File menu to save the XML file to the batch and XML file folder

| 🔀 FastStats Email Response Gatherer                                                          | —          |          | $\times$ |
|----------------------------------------------------------------------------------------------|------------|----------|----------|
| File Help                                                                                    |            |          |          |
| Database                                                                                     |            |          |          |
| Connection string : =RS_Training1;User Id=faststats_service;Passw                            | rd-fa5t5   | at5!;    | Edit     |
| Timeout (secs) : 1200                                                                        |            | ÷        | Test     |
| Bulk insert folder :                                                                         |            |          | Browse   |
| Send Email on Error SMTP Properties                                                          |            |          |          |
| PeopleStage connection string :                                                              |            |          | Edit     |
| Email Broadcaster                                                                            |            |          |          |
| Broadcaster : Elaine                                                                         |            |          | ~        |
| Usemame :                                                                                    |            |          |          |
| Password :                                                                                   |            |          |          |
| Broadcast Parameters                                                                         |            |          |          |
| ADDITIONALFIELDS                                                                             |            | ~        | Add      |
| Parameter Value                                                                              |            |          |          |
| <pre>FTPURL ftp://{USERNAME}:{PASSWORD}@ftpsite/up</pre>                                     | load       |          |          |
| •                                                                                            |            |          |          |
|                                                                                              |            |          |          |
|                                                                                              |            |          |          |
|                                                                                              |            |          |          |
|                                                                                              |            |          |          |
|                                                                                              |            |          |          |
|                                                                                              |            |          |          |
|                                                                                              |            |          |          |
|                                                                                              |            |          |          |
|                                                                                              |            |          |          |
|                                                                                              |            |          |          |
| This should refer to the ftp location (including usemame and password) where your generated. | Elaine res | ponses a | are      |
|                                                                                              |            |          |          |
| Missing required parameter(s) : APIBASE, APIPROTOCOL, FILEPATTE                              | RN         |          |          |

#### Note:

The Email Response Config application displays a warning message about required parameters until you have included them all.

### Table 2 – EmailResponseConfig Parameters

| Dialogue Item                 | Settings to use                               |
|-------------------------------|-----------------------------------------------|
| Connection String             | The connection string to the response         |
|                               | database for your system                      |
| Timeout (secs)                | The timeout (in seconds) for the connection   |
|                               | and query steps, the default is 1200 seconds  |
| Bulk insert folder            | The location to store the results to optimize |
|                               | the processing of campaigns that generate     |
|                               | large volumes of data, SQL Server can BULK    |
|                               | COLLECT from this location                    |
| PeopleStage Connection String | Used for certain broadcasters, to retrieve    |
|                               | metadata from the PeopleStage database        |
|                               | Not applicable with Elaine®                   |

### Email Response Config dialogue with ADDITIONAL FIELDS completed

| 📕 Fast               | Stats Email Response G                                                                                                    | atherer                 | - 0                                    | $\times$                  |
|----------------------|----------------------------------------------------------------------------------------------------|-------------------------|----------------------------------------|---------------------------|
| File                 | Help                                                                                                    |                         |                                        |                           |
| Databas              | se                                                                                                    |                         |                                        |                           |
| Connect              | tion string :                                                                                                    | =RS_Training1;User Id=  | faststats_service;Password=fa5t5tat5!; | Edit                      |
| Timeout              | : (secs) :                                                                                                    | 1200                    | ▲<br>▼                                 | Test                      |
| Bulk ins             | ert folder :                                                                                                    |                         |                                        | Browse                    |
| Send                 | d Email on Error                                                                                                    | SMTP Properties         |                                        |                           |
| PeopleS              | Stage connection string :                                                                                                    |                         |                                        | Edit                      |
| Email Br             | roadcaster                                                                                                    |                         |                                        |                           |
| Broadca              | aster : Elaine                                                                                                    |                         |                                        | ~                         |
| Useman               | ne:                                                                                                    |                         |                                        |                           |
| Passwo               | rd :                                                                                                    |                         |                                        |                           |
| Broadca              | ast Parameters                                                                                                    |                         |                                        |                           |
|                      | ONALFIELDS                                                                                                    |                         |                                        | <ul> <li>✓ Add</li> </ul> |
|                      |                                                                                                    |                         |                                        | 7.00                      |
|                      | Parameter                                                                                                    |                         | Value                                  | 0.54                      |
| P                    | FTPURL                                                                                                    |                         | <pre>ftp://{USERNAME}:{PASSWORD}</pre> | ert                       |
|                      | PEMPRIVATEKEY<br>FILEPATTERN                                                                                                    |                         |                                        |                           |
|                      | EMAILCOLUMNNAME                                                                                                    |                         | responses*<br>EmailAddress             |                           |
|                      |                                                                                                    |                         |                                        |                           |
|                      | DELIVERYDATECOLUM                                                                                                    |                         | EventDate                              |                           |
|                      | CLICKURLCOLUMNNAM                                                                                                    |                         | Event Data                             |                           |
|                      | EVENTTRIGGEREDDAT                                                                                                    |                         | EventDate<br>EventDate                 |                           |
|                      | DATEFORMAT                                                                                                    | ECCEUMININAME           |                                        |                           |
|                      | COMMUNICATIONKEYC                                                                                                    | OL UMNNAME              | уууу-MM-dd HH:mm:ss                    |                           |
|                      | TREATMESSAGENAMEA                                                                                                    |                         | false                                  |                           |
|                      | APIBASE                                                                                                    |                         | nr93.elaine-asp.de                     |                           |
|                      | APIPROTOCOL                                                                                                    |                         | https                                  |                           |
|                      |                                                                                                    |                         |                                        |                           |
| This of              | land and an to a first first f |                         | d a second where we plates             |                           |
| This sho<br>generate |                                                                                                    | n (including usemame an | d password) where your Elaine response | s are                     |

See **Appendix A** Email Response Gatherer Parameters for a full list of available parameters to use with the Email Response Gatherer.

Note: Use "Quote" for the Encloser parameter with Elaine<sup>®</sup> version 6

### 3.6 Scheduling the Response Gatherer

You need to set FERG to run on a scheduled basis, provide it with the broadcaster's communication details (in a .xml configuration file) and the location to output the Log files; this example uses Windows Task Scheduler however you can use any similar application or create Command Line (.cmd) files manually.

### **Creating the Batch Files**

The batch files provide the Response Gatherer with the Log file directory and the name of the XML file to use.

Create or modify the batch file using Notepad++ or similar text editor, see appendix B for an example file, save the file to the batch and xml file directory.

### **Using Task Scheduler**

Using the Windows Task Scheduler, you can create multiple Tasks to run the Response Gatherer on a timed basis.

1. Open Windows Task Scheduler

### Тір

Search for Task in the Start Menu

|   | ▣ □ ⊕                         | Filters $\checkmark$ |
|---|-------------------------------|----------------------|
|   | Best match                    |                      |
| 0 | Task Scheduler<br>Desktop app |                      |
|   | Apps                          |                      |
|   | 😡 Task Manager                |                      |
|   | Search suggestions            |                      |
|   | ✓ Task - See web results      | >                    |
| ٢ |                               |                      |
| 2 |                               |                      |
| - | P Task Scheduler              |                      |

The Windows Task Scheduler opens

2. Select Create Basic Task

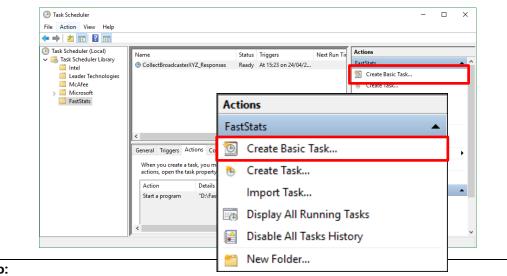

### Tip:

You can create folders to organise your tasks

### 3. Create a Basic Task step

### a. Give your task a Name and Description

| Create Basic Task Wizard       | I            |                                                                                                    | × |
|--------------------------------|--------------|----------------------------------------------------------------------------------------------------|---|
| Create a Bas                   | sic Task     |                                                                                                    |   |
| Create a Basic Task<br>Trigger |              | d to quickly schedule a common task. For more advanced options or setting<br>ple task actions or triggers, use the Create Task command in the Actions pan |   |
| Action                         | Name:        | CollectBroadcasterXYZ_Responses                                                                                                    |   |
| Finish                         | Description: | Scheduled Response Collection for XYZ                                                                                                    |   |
|                                |              | < Back Next > Canc                                                                                                    |   |

### 4. Task Trigger step

### a. Select the Trigger interval

| Create Basic Task Wizard                                       |                                                                                                    |        |        | ×      |
|----------------------------------------------------------------|----------------------------------------------------------------------------------------------------|--------|--------|--------|
| Task Trigger                                                   |                                                                                                    |        |        |        |
| Create a Basic Task<br>Trigger<br>One Time<br>Action<br>Finish | When do you want the task to start? Daily Weekly Monthly One time When the computer starts When I log on When a specific event is logged |        |        |        |
|                                                                |                                                                                                    | < Back | Next > | Cancel |

b. Enter the Start Date and Time or relevant sub-step details

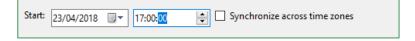

### 5. Action step

a. Select Start a program and click Next

| Create Basic Task Wizard       |                                                    |      | × |
|--------------------------------|----------------------------------------------------|------|---|
| Or Action                      |                                                    |      |   |
| Create a Basic Task<br>Trigger | What action do you want the task to perform?       |      |   |
| One Time                       |                                                    |      |   |
| Action                         | <ul> <li>Start a program</li> </ul>                |      |   |
| Finish                         | <ul> <li>Send an e-mail (deprecated)</li> </ul>    |      |   |
|                                | <ul> <li>Display a message (deprecated)</li> </ul> |      |   |
|                                |                                                    |      |   |
|                                |                                                    |      |   |
|                                |                                                    |      |   |
|                                |                                                    |      |   |
|                                |                                                    |      |   |
|                                |                                                    |      |   |
|                                |                                                    |      |   |
|                                |                                                    |      |   |
|                                |                                                    | <br> |   |

- 6. Start a Program Step
  - a. Click **Browse** then navigate to the folder containing your batch files, select the file to use and click **Open**
  - b. **Optional:** Provide the name of the XML configuration file in the **Add arguments** box, click **Next**

Note: The XML file is typically included in the batch file.

| Create Basic Task Wizard       |                                       |        |            | ×      |
|--------------------------------|---------------------------------------|--------|------------|--------|
| 5tart a Program                |                                       |        |            |        |
| Create a Basic Task<br>Trigger | Program/script:                       |        |            |        |
| One Time                       | "D:\FastStats\FERG\Example Batch.bat" |        |            | Browse |
| Action                         | Dr.(raststats(rEito)Example batch.bat |        |            |        |
| Start a Program                | Add arguments (optional):             |        | Example.xm |        |
| Finish                         | Start in (optional):                  |        |            |        |
|                                |                                       |        |            |        |
|                                |                                       |        |            |        |
|                                |                                       |        |            |        |
|                                |                                       |        |            |        |
|                                |                                       |        |            |        |
|                                |                                       |        |            |        |
|                                |                                       |        |            |        |
|                                |                                       |        |            |        |
|                                |                                       |        |            |        |
|                                |                                       | < Back | Next >     | Cancel |

7. Summary step – Click Finish

| Create Basic Task Wizard |              |                                                                            | Х  |
|--------------------------|--------------|----------------------------------------------------------------------------|----|
| 5 Summary                |              |                                                                            |    |
| Create a Basic Task      |              |                                                                            |    |
| Trigger                  | Name:        | CollectBroadcasterXYZ_Responses                                            |    |
| One Time                 | Description: | Scheduled Response Collection for XYZ                                      | 5  |
| Action                   | beschption   |                                                                            |    |
| Start a Program          |              |                                                                            |    |
| Finish                   |              |                                                                            |    |
|                          |              |                                                                            |    |
|                          |              |                                                                            |    |
|                          |              |                                                                            |    |
|                          |              |                                                                            |    |
|                          | Trigger:     | One time; At 15:23 on 24/04/2018                                           | ٦  |
|                          | Action:      | Start a program; "D:\FastStats\FERG\Example Batch.bat" Example.xml         |    |
|                          | Open the     | Properties dialog for this task when I click Finish                        |    |
|                          | When you cli | ck Finish, the new task will be created and added to your Windows schedule |    |
|                          |              | < Back Finish Canc                                                         | el |

# 4 FastStats Broadcasting & Responses

### Notes:

You must log in as an administrator to perform the following task.

The Email Broadcasting Wizard is required for FastStats use only.

### 4.1 Enable Email Broadcasting

You must enable the Email Broadcasting wizard plugin.

- 1. Open the FastStats Configurator
- 2. Select Web Service

| 🖉 FastStats.NET Configuration (32 bit) |  |  |  |  |  |  |  |
|----------------------------------------|--|--|--|--|--|--|--|
| File Help                              |  |  |  |  |  |  |  |
| FastStats.NET Configuration            |  |  |  |  |  |  |  |
| Please choose a configuration area :   |  |  |  |  |  |  |  |
| Web Service                            |  |  |  |  |  |  |  |
| Database Management                    |  |  |  |  |  |  |  |
| FastStats Services                     |  |  |  |  |  |  |  |
|                                        |  |  |  |  |  |  |  |

3. Click **OK** on the Web Service Chooser dialogue box

| Web Service Chooser       | ×         |
|---------------------------|-----------|
| Web service configuration |           |
| ••••••                    | Edit      |
|                           | OK Cancel |

#### 4. Click Client Configuration

|                | X                                                       |
|----------------|---------------------------------------------------------|
|                |                                                         |
|                |                                                         |
| View log       |                                                         |
| Check con      | fig                                                     |
| Client Configu | ration                                                  |
| Client Binar   | ies                                                     |
|                |                                                         |
|                |                                                         |
|                |                                                         |
|                |                                                         |
|                |                                                         |
|                |                                                         |
|                |                                                         |
|                |                                                         |
|                | Uiew log<br>Check con<br>Client Configu<br>Client Binar |

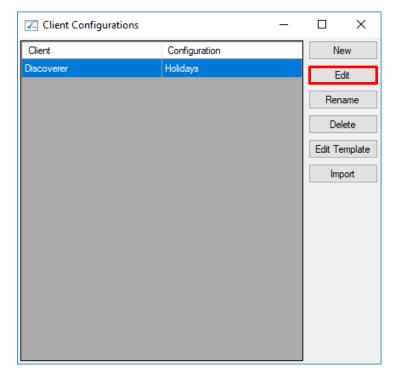

5. Select the Discoverer client associated with your system and click Edit

6. On the Plugins tab ensure the **Apteco.Discoverer.Plugins.EmailBroadcasting** check box is selected then click **OK** 

| ieneral | Appea               | rance | Restrictions   | Support   | Plugins    | Launcher | Network | Debug | Telemet | iry |  |
|---------|---------------------|-------|----------------|-----------|------------|----------|---------|-------|---------|-----|--|
| Plugins |                     |       |                |           |            |          |         | _     |         |     |  |
|         | Enable              | Plug  | in Name        |           |            |          |         |       |         |     |  |
|         | ~                   | Apteo | co.Discoverer  | .Plugins. | Cascade    |          |         |       |         |     |  |
|         | ~                   | Apteo | co.Discoverer  | .Plugins. | Cluster    |          |         |       |         |     |  |
|         | <b>~</b>            | Apter | co.Discoverer  | Plugins.  | DecisionT  | ree      |         |       |         |     |  |
|         |                     | Apteo | co.Discoverer  | Plugins.  | ExternalLi | nks      |         |       |         |     |  |
|         |                     | Apteo | co.Discoverer  | Plugins.  | Licensing  |          |         |       |         |     |  |
|         |                     | Apteo | co.Discoverer  | Plugins.  | Linkage    |          |         |       |         |     |  |
|         | ~                   | Apteo | co.Discoverer  | Plugins.  | Мар        |          |         |       |         |     |  |
|         | <b>~</b>            | Apteo | co.Discoverer  | Plugins.  | Modelling  |          |         |       |         |     |  |
|         | <ul><li>✓</li></ul> | Apteo | co.Discoverer  | Plugins.  | ModelRep   | ort      |         |       |         |     |  |
|         | ~                   | Apteo | co.Discoverer  | .Plugins. | Profile    |          |         |       |         |     |  |
|         |                     | Apteo | co.Discoverer  | .Plugins. | SimpleMo   | delling  |         |       |         |     |  |
|         | <b>~</b>            |       | co.Discoverer  | _         |            |          |         |       |         |     |  |
|         |                     |       | co.Discoverer  | -         |            |          |         |       |         |     |  |
|         | <b>v</b>            |       | co.Discoverer  |           |            | iable    |         |       |         |     |  |
|         | <b>V</b>            | -     | co.Discoverer  |           |            |          |         |       |         |     |  |
| ►       | <b>V</b>            |       | co.Discoverer. |           |            |          |         | J     |         |     |  |
|         |                     |       | co.Discoverer  | -         |            |          |         |       |         |     |  |
|         |                     |       | co.Discoverer  | -         |            | Dynamics |         |       |         |     |  |
|         |                     |       | co.Discoverer  |           |            |          |         |       |         |     |  |
|         |                     |       | co.Discoverer  |           |            | ctions   |         |       |         |     |  |
|         |                     |       | co.Discoverer  | -         |            |          |         |       |         |     |  |
|         |                     |       | co.Discoverer  | -         |            | d        |         |       |         |     |  |
|         | ▼                   |       | co.Discoverer  | -         | -          |          |         |       |         |     |  |
|         |                     |       | co.Discoverer  | -         | -          |          |         |       |         |     |  |
|         |                     |       | co.Discoverer  | -         |            | -        |         |       |         |     |  |
|         |                     | Apteo | co.Discoverer  | .rugins.  | Storyboar  |          |         |       |         |     |  |

### 4.2 **Configuration in FastStats**

 Open Apteco FastStats, select the Users explorer, right-click on the Global node then navigate to *Modify* > *Plugin Configurations*

| 4          | Å Users                         |          |                                        | џ |
|------------|---------------------------------|----------|----------------------------------------|---|
|            | $\mathcal{C} \land \mathcal{A}$ | 7 Filter | r • Å                                  |   |
| Ë          | Name                            |          | Reference                              |   |
| (ystem     | Þ 📩 Glo                         | bal      | -1                                     |   |
|            | New                             | •        |                                        |   |
|            | Cut                             |          |                                        |   |
|            | Сору                            |          |                                        |   |
|            | Paste                           |          |                                        |   |
|            | Delete                          | _        |                                        |   |
|            | Rename<br>Modify                |          |                                        |   |
|            | Modily                          | •        | Modify Group<br>Modify User            |   |
| 6          |                                 |          |                                        |   |
|            |                                 |          | Modify Access Rights                   |   |
| Ŵ          |                                 |          | Modify Disk Quotas                     |   |
| Windows    |                                 |          | Modify Ftp Connections                 |   |
| Ň          |                                 |          | Modify Selection Properties            |   |
|            |                                 |          | Modify Outputs                         |   |
| ជ          |                                 |          | Modify Transferable Extensions         |   |
|            |                                 |          | Modify Product Options                 | • |
|            |                                 |          | Modify Plugin Configurations           | _ |
| Favourites |                                 |          | Modify Row Filters                     |   |
| NOVE       |                                 |          | Modify Column Filters                  |   |
| Ξ.         |                                 |          | Modify Roles                           |   |
|            |                                 |          | Modify Hyperlinks                      |   |
|            |                                 |          |                                        |   |
| Â          |                                 |          | Modify Velocity<br>Modify Capabilities | • |

2. Expand the **Wizard** node then **clear** the **Inherit** check box for **Email Broadcasting** (User Defined Fields) and then click on the Edit button.

| Modify Plugin Configu                    | rations |      |              |          |      |
|------------------------------------------|---------|------|--------------|----------|------|
| Tool (20 items)                          |         |      |              | <b>•</b> |      |
| Wizard (28 items)                        |         |      |              |          |      |
| Plugin                                   | *       |      | Inherit      |          |      |
| Aggregation                              |         | Edit | $\checkmark$ |          |      |
| Assign Values                            |         | Edit | $\checkmark$ |          |      |
| Basket Analysis                          |         | Edit | $\checkmark$ |          |      |
| Best Next Offer                          |         | Edit | $\checkmark$ |          |      |
| Calculate Expression                     |         | Edit | $\checkmark$ |          |      |
| Cluster Model                            |         | Edit | $\checkmark$ |          |      |
| Combine Categories                       |         | Edit | $\checkmark$ |          |      |
| Count                                    |         | Edit | $\checkmark$ |          |      |
| Create And Update                        |         | Edit | $\checkmark$ |          |      |
| Create From Cube                         |         | Edit | $\checkmark$ |          |      |
| Date Banding                             |         | Edit | $\checkmark$ |          |      |
| Decision Tree Model Output               |         | Edit | $\checkmark$ |          | Clea |
| Drive Zone                               |         | Edit |              |          |      |
| Email Broadcasting (Predefined Fields)   |         | Edit |              |          |      |
| Email Broadcasting (User Defined Fields) |         | Edit |              |          |      |
| Email Responses                          |         | Edit | $\checkmark$ |          |      |
| Import Data                              |         | Edit | $\checkmark$ | -        |      |

| 3. | Click Add | to | add | а | new | template |
|----|-----------|----|-----|---|-----|----------|
|----|-----------|----|-----|---|-----|----------|

| Email Broad  | Icasting                                                      | × |  |  |  |  |  |  |
|--------------|---------------------------------------------------------------|---|--|--|--|--|--|--|
| Name         | Email Broadcasting                                            |   |  |  |  |  |  |  |
| Tooltip Text | Upload selected records to your chosen Email Service Provider |   |  |  |  |  |  |  |
| Image Path   | images\EmailBroadcastingWizard.jpg                            |   |  |  |  |  |  |  |
| Group        | Output Wizards Order Within Group                             |   |  |  |  |  |  |  |
|              | Group Order                                                   |   |  |  |  |  |  |  |
|              | Name                                                          |   |  |  |  |  |  |  |
|              |                                                               |   |  |  |  |  |  |  |
|              |                                                               |   |  |  |  |  |  |  |
| Templates    |                                                               |   |  |  |  |  |  |  |
|              |                                                               |   |  |  |  |  |  |  |
|              |                                                               | - |  |  |  |  |  |  |
|              | Add                                                           |   |  |  |  |  |  |  |
|              | OK Cancel                                                     |   |  |  |  |  |  |  |

4. Enter a **Name**, select the appropriate **Resolve Table** from the drop-down and select **Elaine**<sup>®</sup> from the Broadcaster drop-down.

| lame:                      | Template                                |                                                                  |
|----------------------------|-----------------------------------------|------------------------------------------------------------------|
| Elaine                     |                                         |                                                                  |
| esolve<br>People<br>xtras: | aster:                                  |                                                                  |
| Elaine                     | •                                       |                                                                  |
| nown                       | Parameters:                             |                                                                  |
| Арі В                      | lase                                    |                                                                  |
| ed92                       | 2.elaine-asp.de *                       |                                                                  |
| http:                      | rotocol s /ersion2 *                    |                                                                  |
| dditio                     | nal Parameters:                         |                                                                  |
|                            | Key                                     | Value                                                            |
| *                          |                                         |                                                                  |
| arame                      |                                         |                                                                  |
|                            |                                         | "AniVersion=2"LiseDatedList=True/DatedListFormat=vvv/MMdd- Darse |
| Артва                      | se-custiciane aspiac, April totocor-inq | ;ApiVersion=2;UseDatedList=True;DatedListFormat=yyyyMMdd- Parse  |

### Note:

Scroll to enter the Known Parameters information, \* indicates a required parameter.

Complete the template parameters form with the required settings for your Elaine<sup>®</sup> account.

| Parameter                            | Settings to use                                  |
|--------------------------------------|--------------------------------------------------|
| Api Base                             | nr23.elaine-asp.de*                              |
| Api Protocol                         | https                                            |
| Api Version                          | *This refers to the Elaine API Version either 1  |
|                                      | or 2.                                            |
| Use Dated List check box             | Selected (default)                               |
| Dated List Format                    | yyyyMMdd-HHmmss                                  |
| FTP Protocol                         | sftp                                             |
| FTP Username *                       | ed22* (blank by default)                         |
| FTP Password *                       | ed22* (blank by default)                         |
| FTP URL                              | nr23.elaine-asp.de/upload*                       |
| Upload Empty Lists                   | Selected (default)                               |
| Private Key Path                     | C:\\elaine-nopassword.ppk (blank by              |
|                                      | default) * (only relevant if using a private key |
|                                      | on the FTP site)                                 |
| Mailing List Retention Period (days) | 0                                                |
| Elaine Urn Field Name                | Urn (blank by default) *                         |
| Elaine Email Field Name              | Email Address (blank by default) *               |
| Elaine Sms Field Name                | (blank by default) *                             |
| Elaine Communication Key Field       | (blank by default) *                             |
| Name                                 |                                                  |
| Append Email to Urn                  | Cleared (default) This ties into the Email       |
|                                      | Response Gatherer and allows the retrieval of    |
|                                      | the email address                                |
| Max Import Wait Time                 | 300 (default)                                    |
| Message Preview Group Name           | (blank by default)                               |
| Encoding                             | Default                                          |

### Table 3 – Edit Template Known Parameters Settings

### Note:

\*These settings will be specific to your Elaine<sup>®</sup> account.

### Note:

You will need to exit out of FastStats and log in again for these changes to take effect.

### 4.3 Checking your configuration

You can test the configuration by creating a Data Grid and using the email Broadcast Wizard; this will send a message to the people in your selection.

### Note:

You must set up a message in Elaine<sup>®</sup> before performing this step see **Appendix A Configuring Elaine**<sup>®</sup>.

1. Create a **Data Grid** based on the appropriate selection criteria and drag on the variables that you want to pass to Elaine<sup>®</sup> (one must be an email address)

| New Selection 3                                 |                                            |
|-------------------------------------------------|--------------------------------------------|
| III Summer List                                 | People                                     |
| 🕛 🕞 🗍 🗒 Notes 📲 🗮 🗮 🖓 🔤 🖓                       |                                            |
|                                                 | Add User Code 🔹 🏭 Rows To Browse 🔹 🕅 🕶 💽 🔹 |
| Data Grid *                                     | <b>Ψ</b> ×                                 |
| Grid                                            | Chart                                      |
| Drag a column header here to group by that colu | mn.                                        |
| Person URN # Title # Initial # Surname # Ema    | I Address 🕸                                |
|                                                 |                                            |
| I                                               | ×                                          |
|                                                 |                                            |
| Cover Selection * Data Grid *                   |                                            |
|                                                 |                                            |

### 2. Click the Email Broadcasting icon

| III Summ              | ner List |           | /           | Peo             | pple                                |
|-----------------------|----------|-----------|-------------|-----------------|-------------------------------------|
| P <sup>™</sup> Export |          |           | Aggregation |                 | de 🗸 🏭 Rows To Browse 🗸 🕅 🕈 🕅 🕈 📑 🗸 |
| Data Grid             |          | Grid      |             |                 | 7<br>Chart                          |
| Drag a colum          | n header | here to g | roup by tha | t column.       |                                     |
| Person URN #          | Title +  | Initial 🕫 | Surname 🕸   | Email Address 翊 |                                     |
| EllieHolderness       | Miss     | E         | Holderness  | ellie.test@bubb |                                     |
| Jessica Holder        | Mrs      | J         | Holderness  | jessica.test@bu |                                     |
| RileyHoldern          | Mr       | R         | Holderness  | riley.test@bubb |                                     |
| RobinHolder           | Mr       | R         | Holderness  | robin.holdernes |                                     |
| JaneHolderne          | Mrs      | J         | Holderness  |                 |                                     |
| SimonHolder<br>1      | Mr       | ç         | Holderness  | simon holderne  |                                     |
|                       |          |           |             |                 | Browsing first 1,000 People         |
| over Selection        | Data Gr  | id        |             |                 |                                     |
|                       |          |           |             |                 |                                     |

The Email Broadcasting Wizard opens

3. Choose the Elaine® template from the drop-down list and click Next

#### Note:

The wizard will omit this step if you have only one Upload Template

| Email Broadcasting (UD) | - 0                                                                                  |
|-------------------------|--------------------------------------------------------------------------------------|
|                         | Choose Upload Template                                                               |
| Upload Template         | This wizard uploads a selection to your email broadcaster. Select the upload templat |
| Source                  | that you wish to use using the drop down list below.                                 |
| O Key Fields            | You can get a detailed description of the template by selecting and reading the      |
| O Additional Fields     | information below.                                                                   |
| O Options               | Elaine -                                                                             |
| O Finish                |                                                                                      |
|                         |                                                                                      |
|                         |                                                                                      |
|                         |                                                                                      |
|                         |                                                                                      |
|                         |                                                                                      |
|                         |                                                                                      |
|                         |                                                                                      |
|                         |                                                                                      |
|                         |                                                                                      |
|                         |                                                                                      |
|                         | Next                                                                                 |

4. Choose the email field and click **Next** 

| Email Broadcasting (UD)                                                |                                                                                                    |                                     | _ |      | ×  |
|------------------------------------------------------------------------|----------------------------------------------------------------------------------------------------|-------------------------------------|---|------|----|
| cinal broadcasting (65)                                                |                                                                                                    |                                     |   |      | ~  |
| ¢                                                                      | Choose Key Fields                                                                                                    |                                     |   |      |    |
| Upload Template     Source     Key Fields                              | Please specify the key fields for the data that<br>either choose an email address, an SMS phor<br>Select the field that contains the email addres<br>address field then please choose None. | ne number or both.                  |   | an   |    |
| <ul> <li>Additional Fields</li> <li>Options</li> <li>Finish</li> </ul> | Email Field<br>Select the field that contains the SMS phone r<br>phone number field then please choose None                                                                                 |                                     |   |      | •  |
|                                                                        | SMS Field                                                                                                    | initial<br>Surname<br>Email Address |   |      |    |
|                                                                        |                                                                                                    | Next                                |   | Cano | el |

5. Review the additional fields that will be sent as part of the list and click Next

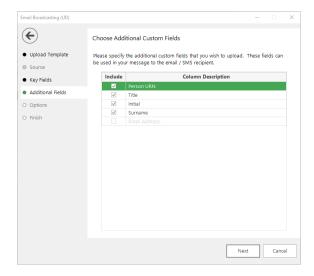

| Email Broadcasting (UD)             |                                                                     | ×                                                     |
|-------------------------------------|---------------------------------------------------------------------|-------------------------------------------------------|
| ¢                                   | Email Broadcasting Details                                          |                                                       |
| <ul> <li>Upload Template</li> </ul> | Please enter your credentials for u                                 | ploading your records to the broadcaster.             |
| Source                              | Username                                                            | aptecouser                                            |
| Key Fields                          | Password                                                            | *****                                                 |
| Additional Fields                   | Enter the details for this list. If you<br>check the overwrite box. | u want to overwrite an existing list, ensure that you |
| <ul> <li>Options</li> </ul>         | List Name                                                           | Summer List                                           |
| O Finish                            | <ul> <li>Overwrite an existing list</li> </ul>                      |                                                       |
|                                     | Message Name                                                        | Summer Promotion Q 🗸                                  |
|                                     | A copy of the list will be saved to t                               | he directory below.                                   |
|                                     | Private:\Summer List.csv                                            | Browse                                                |
|                                     | When the list has been processed confirmation email to the address  | and is ready, the broadcaster will send a below.      |
|                                     | Email Address                                                       | info@apteco.com                                       |
|                                     |                                                                     |                                                       |
|                                     |                                                                     | 0%                                                    |
|                                     |                                                                     | Finish Cancel                                         |

6. Complete the **Email Broadcasting Details** form then click **Next** 

### Table 4 – EmailResponseGatherer.exe.config Settings

| Option                                                        | Settings to use                                                                                                    |
|---------------------------------------------------------------|----------------------------------------------------------------------------------------------------|
| Username                                                      | The username for your Elaine® account                                                                                                    |
| Password                                                      | The password for your Elaine <sup>®</sup> account                                                                                                    |
| List Name drop-down                                           | Click on the List Name retrieve button and select a<br>list from the drop-down (this appends any new<br>records to the list) or enter a new List Name |
| Message Name                                                  | Click on the Message Name retrieve button and<br>select one from the drop-down or leave it blank if<br>you only want to upload your list              |
| A copy of the list will be<br>saved to the directory<br>below | Browse to the location where you wish to save a copy of the list                                                                                      |
| Email Address                                                 | Enter an Email Address FastStats will use this to<br>notify you once the list has been processed and<br>then click Next                               |

7. If you entered a message name, a Broadcast Warning message displays meaning this will send a message to your target audience

Click Yes to commit this action

| Broadcast | Warning                                                                                                    | $\times$ |
|-----------|----------------------------------------------------------------------------------------------------|----------|
| 2         | You have chosen to broadcast a message to the selected recipients.<br>On confirming this action, an upload and automatic broadcast will take place.<br>Are you sure you wish to continue with this action? |          |
|           | Yes No                                                                                                    |          |

8. Once the list has been uploaded (and if applicable the message delivery has been scheduled), the wizard will complete. Click **Finish** to close the wizard.

| Email Broadcasting (UD)               |                                                                                                    | -          |           | $\times$ |
|---------------------------------------|----------------------------------------------------------------------------------------------------|------------|-----------|----------|
| e                                     | Results                                                                                                    |            |           |          |
| <ul> <li>Upload Template</li> </ul>   | Wizard Action Complete                                                                                                    |            |           |          |
| Source                                |                                                                                                    |            |           |          |
| Key Fields                            | Your list has been successfully uploaded to your broadcaster. It may<br>them to process this list and make it available to you. | / take a v | vhile for |          |
| <ul> <li>Additional Fields</li> </ul> |                                                                                                    |            |           |          |
| • Options                             | Records Uploaded: 1                                                                                                    |            |           |          |
| Finish                                |                                                                                                    |            |           |          |
|                                       |                                                                                                    |            |           |          |
|                                       | Finis                                                                                                    | h          | Cance     | 1        |

### Note:

You will need to exit out of FastStats and log in again for these changes to take effect.

### 4.4 Email Responses Wizard

When your emails have been sent out you can start analysing the responses from your target audience.

- 1. Open the Email Responses wizard
- 2. Enter the name of the message that you used in the Email Broadcasting wizard and click **Next**

| Email Responses                                                                                                    | >                                                                                                    |
|----------------------------------------------------------------------------------------------------|----------------------------------------------------------------------------------------------------|
|                                                                                                    | Choose Message                                                                                                    |
| <ul> <li>Message</li> <li>Information</li> <li>Email Variable</li> <li>Folder</li> <li>Add Notes</li> <li>Name</li> <li>Security</li> <li>Finish</li> </ul> | This wizard will show information on the responses to an email broadcast campaign<br>and allow you to create a virtual variable from this information.<br>Please enter the name of the message you want to get information for:<br>Summer Promotion |
|                                                                                                    | Next Cancel                                                                                                    |

3. As the Email Response Gatherer starts collecting information from Elaine<sup>®</sup>, you will see how customers are interacting with your broadcast. If you want to analyse this information further, click on Create a virtual variable from this information and then click Next

| Email Responses                                       |                                                                                      | ×             |
|-------------------------------------------------------|--------------------------------------------------------------------------------------|---------------|
| €                                                     | Message Response Information                                                         |               |
| <ul> <li>Message</li> </ul>                           | This is the response information for me                                              | ssage:        |
| Information                                           | Sum                                                                                  | mer Promotion |
| O Email Variable<br>O Folder<br>O Add Notes<br>O Name | Unopened<br>Bounced<br>Opened                                                        | -<br>0<br>29  |
| O Security<br>O Finish                                | Clicked through<br>Opted in<br>Opted out                                             | 13<br>7<br>0  |
|                                                       | Would you like to create a variable cor<br>✓ Create a virtual variable from this inf |               |
|                                                       |                                                                                      | Next Cancel   |

4. Drag the Email variable that you used in the Email Broadcasting wizard onto the drop box and click **Next** 

|                | Choose Variable                                                                  |
|----------------|----------------------------------------------------------------------------------|
|                | Please specify the Email or SMS variable that was used to send the message with. |
|                | Drop your variable here                                                          |
|                |                                                                                  |
| mail Responses | >                                                                                |
| ¢              | Choose Variable                                                                  |
| Message        | Please specify the Email or SMS variable that was used to send the message with. |
| Information    | Email Address                                                                    |
| Email Variable |                                                                                  |
| O Folder       |                                                                                  |
| O Add Notes    |                                                                                  |
| O Name         |                                                                                  |
| O Security     |                                                                                  |
| O Finish       |                                                                                  |
|                |                                                                                  |
|                |                                                                                  |
|                |                                                                                  |
|                |                                                                                  |
|                |                                                                                  |
|                |                                                                                  |
|                |                                                                                  |
|                | Next Cancel                                                                      |
|                | Livext Cancer                                                                    |

5. Locate the folder where you wish to store the virtual variable and click Next

| Email Responses                                                          | - D X                                                                                                    |
|--------------------------------------------------------------------------|----------------------------------------------------------------------------------------------------|
| €                                                                        | Choose Folder for Variable                                                                                                    |
| <ul> <li>Message</li> <li>Information</li> <li>Email Variable</li> </ul> | Select the folder where the new variable will be created from the list below.  System Folders  A D ApteconsLIVE                                                                                                    |
| Folder                                                                   | 🗁 Household                                                                                                    |
| <ul><li>Add Notes</li><li>Name</li><li>Security</li><li>Finish</li></ul> | <ul> <li>Person</li> <li>Company Socials</li> <li>Shows</li> <li>Communications</li> <li>Journey History</li> <li>Email Responses</li> <li>Others</li> </ul>                                                        |
|                                                                          | You can also right-click on a folder to add a new folder, or rename and delete the<br>folder you have added.<br>Variables cannot be created directly in the root, so these will be added to the 'Others'<br>folder. |
|                                                                          | Next Cancel                                                                                                    |

| Email Responses         |                                                                                                    | -   |      | ×  |
|-------------------------|----------------------------------------------------------------------------------------------------|-----|------|----|
| ¢                       | Add Notes to Variable                                                                                      |     |      |    |
| Message     Information | Enter any notes you want to associate with your variable.<br>Your username will automatically be recorded. |     |      |    |
| Email Variable          |                                                                                                    |     |      |    |
| • Folder                |                                                                                                    |     |      |    |
| Add Notes               |                                                                                                    |     |      |    |
| O Name                  |                                                                                                    |     |      |    |
| O Security              |                                                                                                    |     |      |    |
| O Finish                |                                                                                                    |     |      |    |
|                         | Nex                                                                                                    | d . | Canc | el |

6. Enter any notes that will be stored along with the virtual variable and click Next

7. Enter a Description for the virtual variable or drag an existing virtual variable onto the drop box if you wish to overwrite it. Modify the Security Attributes if applicable and then click **Next** 

| Email Responses         | – 🗆 X                                                                                                    |  |
|-------------------------|----------------------------------------------------------------------------------------------------|--|
| ¢                       | Choose Variable Description                                                                                                    |  |
| Message     Information | We need a description for your new variable. A unique variable reference will be<br>created for the variable based on the description and table name.                  |  |
| Email Variable          | Description Summer Promotion Response                                                                                                    |  |
| • Folder                | Alternatively you can choose to overwrite an existing virtual variable with these new<br>values. Drag the variable to be overwritten onto the panel below.             |  |
| Add Notes               | Drop the variable to overwrite here                                                                                                    |  |
| Name                    |                                                                                                    |  |
| O Security              | If you want to create a URN Snapshot of this variable (so that it will be recreated to<br>contain exactly the same records after a system refresh) check the checkbox. |  |
| O Finish                | Create URN Snapshot                                                                                                    |  |
|                         | If you wish to change the security attributes for this variable for yourself, your group<br>or other users check the checkbox below.                                   |  |
|                         | Modify Security Attributes                                                                                                    |  |
|                         |                                                                                                    |  |
|                         |                                                                                                    |  |
|                         |                                                                                                    |  |
|                         | 0%                                                                                                    |  |
|                         | Next Cancel                                                                                                    |  |

8. Click **OK** 

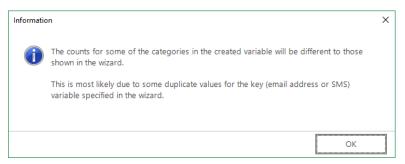

9. Click Finish

| Email Responses              | - 🗆 X                                                                                                    |
|------------------------------|----------------------------------------------------------------------------------------------------|
| ¢                            | Results                                                                                                    |
| Message     Information      | Wizard Action Complete                                                                                                    |
| Email Variable               | This wizard has completed performing the requested actions. The effected variable has been highlighted in the System Explorer. |
| Folder                       | Records Updated: 38                                                                                                    |
| Add Notes                    | Codes Updated: 0                                                                                                    |
| Name                         | If you wish to start a new selection with this variable, check the box below.                                                  |
| <ul> <li>Security</li> </ul> | Show new variable as a selection                                                                                               |
| Finish                       | Click 'Finish' to exit this wizard.                                                                                            |
|                              | You can also choose to refresh this variable on a schedule. Please press the button<br>below to bring up the schedule editor.  |
|                              | Update this variable on a schedule                                                                                             |
|                              | Finish Cancel                                                                                                    |

## 5 PeopleStage Broadcasting & Responses

## 5.1 **Defining the Broadcast Channel in PeopleStage**

To use Elaine<sup>®</sup> with PeopleStage, you must set up a channel that defines the settings and parameters and any fields that you always want to send to Elaine<sup>®</sup>.

 Open PeopleStage, select *File > Administration > Channel Editor*. Click Add Email Channel through the context menu within a folder

| Add            | Add Folder                     |
|----------------|--------------------------------|
| Copy Channel   | Add Email Channel              |
| Paste Channel  | Add File Channel               |
|                | Add FTP Channel                |
| Import         | Add Push Notification Channel  |
| Export         | Add Facebook Channel           |
| Delete Channel | Add Twitter Channel            |
|                | Add Google Channel             |
|                | Add Microsoft Dynamics Channel |
|                | Add SalesForce Channel         |

2. Enter a name in Channel Name

|                                |                                                        | Refresh Editor Save & Close |
|--------------------------------|--------------------------------------------------------|-----------------------------|
| hannel Settings Output Setting | s File Settings Parameter Settings Additional Variable | es Cost Settings            |
| Channel Name:                  | Email - Elaine                                         |                             |
| Allow In Transactional Output: | Never                                                  | •                           |
|                                | Test Login                                             |                             |
|                                | Test Broadcast                                         |                             |
|                                | Broadcaster Login                                      | ×                           |
|                                | Successfully logged in to broadcast                    | er                          |
|                                | ОК                                                     |                             |
|                                |                                                        |                             |

### Note:

(Optional) Select Yes from the **Allow In Transactional Output** (you need to be careful if you select this option, as it means we can send multiple emails to the same email address)

<sup>3.</sup> Define Output Settings for Elaine®

|                         |          | Refresh Editor                                                        | Save & Close |
|-------------------------|----------|-----------------------------------------------------------------------|--------------|
| Channel Settings Output | Setting  | s File Settings Parameter Settings Additional Variables Cost Settings |              |
| Broadcaster:            | Elaine   |                                                                       | •            |
| Username:               | api_ed9  | 2_1                                                                   |              |
| Password:               | •••••    | •••••                                                                 |              |
| Email Variable          |          |                                                                       |              |
| Variable                | Name:    | Email Address (PeEmaila)                                              | • Clear      |
| Variable Description Ov | verride: | Email Address                                                         |              |
| SMS Variable            |          |                                                                       |              |
| Variable                | Name:    | Select a Variable                                                     | Clear        |
| Variable Description Ov | verride: |                                                                       |              |
| Reply Email Address:    | robin.h  | olderness@apteco.com                                                  |              |
| Reply SMS Number:       |          |                                                                       |              |
| Upload but don't broa   | adcast   |                                                                       |              |
| Append to List          |          |                                                                       |              |
| Number of Retries:      |          |                                                                       | 0            |
| Response File Key Type: | Comm     | unication Key                                                         | •            |
| Message Content Type:   | Broado   | aster Template                                                        | •            |
|                         |          |                                                                       |              |
|                         |          |                                                                       |              |
| • Errors                |          |                                                                       |              |

## Table 5 – PeopleStage Output Settings

| Table 5 Teoplestage Output se |                                                                                                    |
|-------------------------------|----------------------------------------------------------------------------------------------------|
| Field                         | Settings                                                                                                    |
| Broadcaster                   | Select Elaine <sup>®</sup> from the drop-down                                                                                                    |
| Username                      | Enter your API username                                                                                                    |
| Password                      | Enter your API password                                                                                                    |
| Variable Name                 | Select Email Address from the drop-down                                                                                                    |
| Variable Description Override | Enter the description, for example, "Email Address"<br><b>Note:</b> This must correspond to the e-mail field<br>within Elaine <sup>®</sup>                                                                                                    |
| Upload but don't broadcast    | (Optional) – Select this check box to upload the list only without initiating a broadcast                                                                                                    |
| Reply email Address           | The email address that will receive notifications<br>when the channel is used, i.e. list uploaded /<br>broadcast.<br><b>Note:</b> This is not the reply email address that will be<br>used for the email send.                                                        |
| Number of Retries             | The number of times to retry on failure of the<br>channel. It is recommended (for Broadcast<br>Channels) to leave this at 0. The Delivery Agent also<br>has a retry value, so setting this to > 0 can result in<br>multiple retries and may cause undesirable results |
| Response File Key Type        | The key field to match responses to sends. Varies from broadcaster to broadcaster due to the fields they return in the response file. Should be set to Communication Key for Elaine <sup>®</sup> .                                                                    |
| Message Content Type          | Only Dynmark has the ability to use PeopleStage<br>templates so this will always be Broadcaster<br>Template. This is where the creative comes from.                                                                                                    |

## 4. Complete the File Settings

| Output File Format: Com                                                                | -                                      | ost Settings |
|----------------------------------------------------------------------------------------|----------------------------------------|--------------|
| Output File Format: Com<br>Output Header: Des<br>Delimiter: Tab<br>Alpha Encloser: Non | ma Separated Values (CSV)<br>criptions |              |
| Output Header: Des<br>Delimiter: Tab<br>Alpha Encloser: Non                            | eriptions                              |              |
| Delimiter: Tab                                                                         | 3                                      | •            |
| Alpha Encloser: Non                                                                    | -                                      |              |
|                                                                                        | -                                      |              |
| Numeric Encloser: Non                                                                  | 9                                      |              |
|                                                                                        |                                        | •            |
| Extras:                                                                                |                                        |              |
| Encoding: utf-8                                                                        |                                        |              |
|                                                                                        |                                        |              |
|                                                                                        |                                        |              |
|                                                                                        |                                        |              |
|                                                                                        |                                        |              |
|                                                                                        |                                        |              |
| Errors                                                                                 |                                        |              |
| Parameter ApiBase has no                                                               | value set                              |              |
| Parameter FTPUsername ha                                                               | is no value set                        |              |
| Parameter FTPPassword ha                                                               | s no value set                         |              |

## Note:

The default Encoding is Windows-1252 if you change use the same setting on the **Parameter Settings** tab. Set this to utf-8

5. The ESP **Parameter Settings** tab is blank by default, select parameters from the drop-down and click **Add** to complete the form

|                                                                                           | Refresh Editor Save & Close |
|-------------------------------------------------------------------------------------------|-----------------------------|
| Channel Settings Output Settings File Settings Parameter Settings Additional Variables Co | st Settings                 |
| •                                                                                         | Add                         |
| Encoding                                                                                  |                             |
| Escape Quotes                                                                             |                             |
| FTP Protocol                                                                              |                             |
| FTP URL                                                                                   | 1 1 1 0 1                   |
| Mailing List Retention Period                                                             | lue is "sttp".              |
| Max Import Wait Time                                                                      |                             |
| Message Preview Group Name                                                                |                             |
| Private Key Path                                                                          |                             |
| Upload Empty Lists                                                                        |                             |
| Use Dated List                                                                            |                             |
| ▼                                                                                         |                             |
|                                                                                           |                             |

You will be able to get these from Elaine® or contact your Partner or Apteco

|                               | Parameter Value                           |
|-------------------------------|-------------------------------------------|
| Api Base                      | ed92.elaine-asp.de                        |
| Elaine Email Field Name       | Email Address                             |
| Elaine Urn Field Name         | Urn                                       |
| FTP Password                  | ed92                                      |
| FTP Protocol                  | sftp                                      |
| FTP URL                       | ed92.elaine-asp.de/%2Fsieis/import/upload |
| FTP Username                  | ed92                                      |
| Private Key Path              | C:\Temp\elaine-nopassword.ppk             |
| Upload Empty Lists            | false                                     |
| Message Preview Group Name    | MessagePreviewGroup                       |
| Append Email To Urn           | true                                      |
| Mailing List Retention Period | 7                                         |
| Max Import Wait Time          | 500                                       |
| Escape Quotes                 | true                                      |
| Encoding                      | UTF8                                      |

## Table 6 – Example PeopleStage Parameter Settings

| Field                         | Settings                                             |
|-------------------------------|------------------------------------------------------|
|                               | *Example, these will be specific to your account     |
| Api Base                      | nr23.elaine-asp.de                                   |
| Elaine Email Field Name       | Email Address*                                       |
| FTP Password                  | Enter your FTP password*                             |
| FTP Protocol                  | Either sftp, ftp or ftps*                            |
| FTP URL                       | nr23.elaine-asp.de/*                                 |
| FTP Username                  | ed22*                                                |
| Private Key Path              | C:\Temp\elaine-nopassword.ppk*                       |
| Upload Empty Lists            | false                                                |
| Message Preview Group Name    | MessagePreviewGroup*                                 |
| Append Email to Urn           | true                                                 |
| Mailing List Retention Period | 7                                                    |
| Max Import Wait Time          | 500                                                  |
| Escape Quotes                 | true                                                 |
| API Version                   | *This refers to the Elaine API Version either 1 or 2 |
| Encoding                      | UTF8                                                 |

See Appendix B for all the available parameters

|       | Variable Name                       | Variable Descripti T | Output Type | Formatting    | Unclassified as blar |
|-------|-------------------------------------|----------------------|-------------|---------------|----------------------|
|       | Forename (PeForena                  | First Name           | -           | No Formatting | -                    |
|       | Select a Variable 🔹                 |                      | -           | -             | -                    |
|       | <ul> <li>Household</li> </ul>       |                      |             |               |                      |
|       | Person                              |                      |             |               |                      |
|       | <ul> <li>Company Socials</li> </ul> |                      |             |               |                      |
|       | Shows                               |                      |             |               |                      |
|       | <ul> <li>Communications</li> </ul>  |                      |             |               |                      |
|       | <ul> <li>Journey History</li> </ul> |                      |             |               |                      |
|       | Email Responses                     |                      |             |               |                      |
|       | <ul> <li>Others</li> </ul>          |                      |             |               |                      |
|       |                                     |                      |             |               |                      |
|       |                                     |                      |             |               |                      |
| ļ     | Add Additional Variable             | s Directly           |             |               |                      |
| فالمل | tional Variables Locatio            | n:                   | End         |               |                      |

6. Add any additional variables on the Additional Variables tab

## 7. Click Save & Close

|         |                                   |                          |                         | Refre                   | sh Editor Save & Close |
|---------|-----------------------------------|--------------------------|-------------------------|-------------------------|------------------------|
| Chan    | nel Settings Output Setti         | ngs File Settings Parame | ter Settings Additional | Variables Cost Settings |                        |
|         | Variable Name                     | Variable Descriptio      | Output Type             | Formatting              | Unclassified as blanks |
| >       | Forename (PeForena)               | First Name               | -                       | No Formatting           | -                      |
|         | Surname (PeSurnam)                |                          | -                       | No Formatting           | -                      |
|         | Add Additional Variables Directly |                          |                         |                         |                        |
| Addi    | itional Variables Location        | :                        | End                     |                         | Ŧ                      |
| $\odot$ | Errors                            |                          |                         |                         |                        |

## 5.2 **Broadcasting in PeopleStage**

You can now test your channel at any Delivery Stage

1. You can drag your new Elaine<sup>®</sup> channel from the Library to your Delivery step

| Library             |
|---------------------|
| Q                   |
| Sort By Description |
| Deliveries          |
| New Delivery        |
| Channels            |
| 👻 🎦 Channels:\Email |
| Email - Elaine      |
| 00                  |

2. You can select from the available messages in Elaine<sup>®</sup> from the Message Name drop-down or use PeopleStage's functionality to dynamically select a message, to use a different language for example.

|   | Delivery                           |
|---|------------------------------------|
|   | Everyone                           |
|   | Email - Elaine                     |
|   | Email - Elaine                     |
|   |                                    |
|   |                                    |
|   | Message Name: Summer Promotion     |
|   | Summer Promotion                   |
|   | List Name:                         |
|   | FERGE Initial Test                 |
| - | Upload and automatically broadcast |
|   | Requires Manual Approval           |

3. You can use the same List Name as the Message Name or define a custom one

Selecting the **Requires Manual Approval** check box gives the option to view a sample list before processing

# Appendix A: Elaine<sup>®</sup> Configuration

Elaine<sup>®</sup> works on the principle of having a database of subscribers, which you can segment into lists. FastStats or PeopleStage will upload a list of subscribers and insert them into the Elaine<sup>®</sup> database.

If you wish to automatically broadcast the list to a message either from the Email Broadcast wizard or PeopleStage, you need to create a message within Elaine<sup>®</sup>.

| ELAINE<br>SIX | ONLINE DIALOG CF | RM    |        |
|---------------|------------------|-------|--------|
|               | Benutzername     |       |        |
|               | Passwort         | ••••• |        |
|               |                  |       |        |
|               |                  |       |        |
|               |                  |       |        |
|               |                  |       | LOG-IN |

1. Login to your Elaine<sup>®</sup> account to access the web-based control panel

### Note:

You can change the interface language from the settings menu, top right.

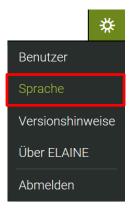

## **Creating a new Message in Elaine®**

2. From: Communications go to New > Message

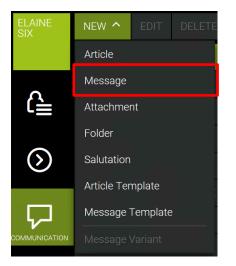

The Create Message dialogue opens

- 3. Enter a Name for the message and select from the options:
  - Create the New Message using a template
  - Import Message To import a message

| ELAINE<br>SIX | CREATE MESSAG        | Έ     |                |  |        |  |      |    |
|---------------|----------------------|-------|----------------|--|--------|--|------|----|
|               | Name 🕨               | New   | Message        |  |        |  |      |    |
|               | Folder               | Mess  | ages           |  |        |  |      | ~  |
|               | O Create a New Messa | age   |                |  |        |  |      |    |
|               | Template             | Apteo | o HTML Vorlage |  |        |  | ~    |    |
|               |                      | Aptec | o HTML Vorlage |  |        |  |      |    |
|               | O Import Message     | Empty | / Message      |  |        |  |      |    |
|               | Message 🚽            |       |                |  |        |  |      |    |
|               |                      |       |                |  |        |  |      |    |
|               |                      |       |                |  |        |  |      |    |
|               |                      |       |                |  |        |  |      | Ē  |
|               |                      |       |                |  |        |  |      |    |
|               |                      |       | OK AND OPEN    |  | CREATE |  | CANC | EL |

Add any relevant offers that you want in the message, these can be picked up by PeopleStage when clicked by the recipient.

4. You can edit the Subject and the email content by selecting the message from the list in **Communications** and clicking **Edit** 

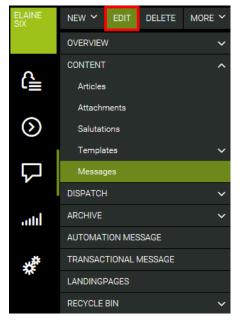

5. To further Add/Edit HTML or text content use the Source tab

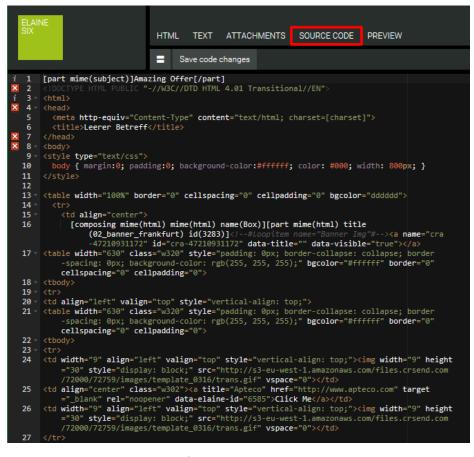

Once complete, click Save code changes

#### Note:

You should test your message to ensure there are no problems with the email message.

You can either create a List to use with FastStats or PeopleStage, these are called Recipient Groups in Elaine<sup>®</sup>, or you can enter a name in the Email Broadcasting Wizard which will create a list.

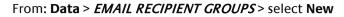

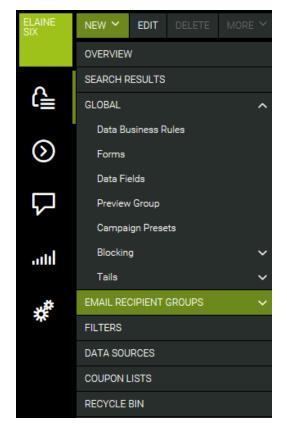

## The Create Recipient Group window opens

The Name of the recipient group corresponds to the List Name

| ELAINE<br>SIX | CREAT      | E RECIPIENT GR    | OUP             |                    |  |    |   |       | × |
|---------------|------------|-------------------|-----------------|--------------------|--|----|---|-------|---|
| SIA           | General    | Sender Parameters | Interaction     | User Access Rights |  |    |   |       |   |
|               | Channel    |                   | E-Mail          |                    |  |    |   | ~     |   |
|               | Name       | >                 | Summer List     |                    |  |    |   |       |   |
|               | Folder     |                   | Email recipient | groups             |  |    |   |       | 1 |
|               | Website    |                   |                 |                    |  |    |   |       |   |
|               | Descriptio | ın                |                 |                    |  |    |   |       |   |
|               | Expiration | interval in days  |                 | \$                 |  |    |   |       |   |
|               |            |                   |                 |                    |  | ОК | С | ANCEL |   |

# Appendix B: API Parameters

## Table 9 – Email Response Gatherer Parameters

| Parameter     | Required | Default             | Description                                                       |
|---------------|----------|---------------------|-------------------------------------------------------------------|
| ApiBase       | Y        | nr23.elaine-asp.de* | The web service on the server tha hosts your Elaine®              |
|               |          |                     | account                                                           |
| ApiProtocol   | Y        | https*              | The communication protocol used with Elaine <sup>®</sup> , either |
|               |          |                     | http or https                                                     |
| FTPURL        | Y        |                     | The ftp location (including username and password)                |
|               |          |                     | where your Elaine <sup>®</sup> responses are generated            |
| PEMPRIVATEKEY | N        |                     | If secure ftp is used above and requires a private key,           |
|               |          |                     | this should refer to the path and filename of that key            |
| FILEPATTERN   | Y        | Response*           | Allows you to filter your responses to specific types             |
|               |          |                     | when reading files from the ftp site                              |

The following data is inserted into the FastStats Email Response Table

|                              | Required | Response Table field | Elaine <sup>®</sup> extract file column                                                                                                    |
|------------------------------|----------|----------------------|----------------------------------------------------------------------------------------------------|
| EMAILCOLUMNNAME              | Ν        | Email                | Email address                                                                                                    |
| URNCOLUMNNAME                | N        | Urn                  | FastStats Urn. Only be available if it has been previously uploaded from                                                                                  |
|                              |          |                      | FastStats                                                                                                    |
| COMMUNICATIONKEYCOLUMNNAME   | N        | CommunicationKey     | FastStats Communication Key. Only be available if it has been previously uploaded from FastStats                                                          |
| RUNCOLUMNNAME                | Ν        |                      | Reserved for future use                                                                                                    |
| TYPECOLUMNNAME               | Ν        | MessageType          | Response type                                                                                                    |
| MESSAGENAMECOLUMNNAME        | N        |                      | The message name is not returned<br>in the Elaine <sup>®</sup> extract file, but a<br>reference is, this should typically be<br>left as the default value |
| DELIVERYDATECOLUMNNAME       | Ν        | DeliveryDate         | Delivery date                                                                                                    |
| CLICKURLCOLUMNNAME           | N        | ClickUrl             | The name of the URL that was clicked                                                                                                    |
| CLICKDATECOLUMNNAME          | N        | ClickDate            | Date the link was clicked                                                                                                    |
| EVENTTRIGGEREDDATECOLUMNNAME | Ν        | EventTriggeredDate   | Date the response occurred                                                                                                    |

## Note:

\*These settings are specific to each Elaine<sup>®</sup> account.

## Continued

| Additional Configuration                 | Required | Default | Description                                                         |
|------------------------------------------|----------|---------|---------------------------------------------------------------------|
| DATEFORMAT                               | N        |         | Date format used e.g. dd.MM.yyyy HH:mm                              |
| DATEOFFSET                               | N        | 0       | Value in hours to offset any date values received.                  |
|                                          |          |         | This allows you to write responses in your                          |
|                                          |          |         | current time zone.                                                  |
| MAXRETRIES                               | N        | 1000    | The number of times the Email Response                              |
|                                          |          |         | Gatherer will check to see if the extract file exists               |
|                                          |          |         | on the ftp site                                                     |
| READACCESSRETRIES                        | N        | 300     | The number of times the Email Response                              |
|                                          |          |         | Gatherer will check to see if the extract file is                   |
|                                          |          |         | readable on the ftp site.                                           |
| DELIMITER                                | Ν        | Tab     | Type of delimiter used in the extract file, options                 |
|                                          |          |         | include:                                                            |
|                                          |          |         | • COMMA (,)                                                         |
|                                          |          |         | DOUBLEQUOTE (")                                                     |
|                                          |          |         | • NULL.                                                             |
|                                          |          |         | • SEMI (;)                                                          |
|                                          |          |         | • SPACE ( )                                                         |
|                                          |          |         | SINGLEQUOTE (')                                                     |
|                                          |          |         | • TAB                                                               |
| ENCLOSER                                 | N        | None    | Type of enclose used in the extract file                            |
| Note: Encloser setting for Elaine 6      | Y        | 1       | e" for Elaine 6                                                     |
| TreatTypeAsAdditionalField               | Ν        | false   | Setting this to true will force the raw response                    |
|                                          |          |         | type to be written to the <b>ReponseDetails</b> table               |
|                                          |          |         | before any conversion is carried out                                |
| TreatMessageNameAsAdditionalField        | Ν        | false   | Setting this to true will force the raw message                     |
|                                          |          |         | name to be written to the <b>ResponseDetails</b>                    |
|                                          |          |         | table before any conversion is carried out                          |
| LookupBroadcastIdsOnTheFly               | N        | false   | False will force the Email Response Gatherer to                     |
|                                          |          |         | download a full list of Broadcast Ids from all the                  |
|                                          |          |         | previous broadcasts in the response database.                       |
|                                          |          |         | This can then be used to quickly match                              |
|                                          |          |         | responses to broadcasts. If set to true, the                        |
|                                          |          |         | Broadcast lds will be fetched and cached as and                     |
| Only Drocoss Docords Mith Drood os stild | N        | false   | when required<br>Setting this to true will force the Email Response |
| OnlyProcessRecordsWithBroadcastId        | IN       | laise   | Gatherer to only download responses to                              |
|                                          |          |         | messages that have originated from FastStats.                       |
|                                          |          |         | The default option is false; all responses will be                  |
|                                          |          |         | downloaded.                                                         |
|                                          |          |         | uuwiiiuaueu.                                                        |

| Parameter                    | Required<br>Y/N | Default                   | Description                                                       |
|------------------------------|-----------------|---------------------------|-------------------------------------------------------------------|
| ApiBase                      | Y               | nr23.elaine-asp.de.       | The web service on the server your                                |
|                              | -               |                           | Elaine <sup>®</sup> account is hosted on                          |
| ApiProtocol                  | N               | https                     | The communication protocol used,                                  |
|                              |                 | inceps                    | either http or https                                              |
| АріКеу                       | Y               | 1                         | This refers to the Elaine API Version                             |
| Арікеу                       | T               |                           | either 1 or 2                                                     |
|                              | N N             |                           |                                                                   |
| FTPUsername                  | Y               |                           | The username for the login to the ftp site                        |
|                              |                 |                           | specified in FTPURL.                                              |
| FTPPassword                  | Y               |                           | The password for the login to the ftp site                        |
|                              |                 |                           | specified in FTPURL                                               |
| FTPURL                       | N               | nr23.elaine-asp.de.       | The ftp location where your upload will                           |
|                              |                 |                           | be generated                                                      |
| FTPProtocol                  | N               | ftp                       | The type of ftp protocol you will be                              |
|                              |                 |                           | using to upload your list, options                                |
|                              |                 |                           | include:                                                          |
|                              |                 |                           | • ftp                                                             |
|                              |                 |                           | <ul><li>ftps</li><li>sftp</li></ul>                               |
| PRIVATEKEYPATH               | N               |                           | If secure ftp is used above and requires a                        |
|                              | IN IN           |                           | private key, this should refer to the path                        |
|                              |                 |                           | and filename of that key                                          |
| UploadEmptyLists             | N               | true                      | Set this to false if you wish to prevent                          |
|                              |                 |                           | empty list being uploaded to Elaine®                              |
| UseDatedList                 | N               | true                      | Setting this to false will remove the date                        |
|                              |                 |                           | and time stamp at the end of the file                             |
| DatedListFormat              | N               | yyyMMdd-HHmmss            | name<br>The date format string for the date and                   |
| DatedListi offiat            | IN IN           | yyyiviividd-fiffiffiffiss | time stamp if created                                             |
| ElaineUrnFieldName           | N               |                           | The name of the field in Elaine <sup>®</sup> that will            |
|                              |                 |                           | hold the URN                                                      |
| ElaineSmsFieldName           | N               |                           | The name of the field in Elaine <sup>®</sup> that will            |
|                              |                 |                           | hold the mobile number                                            |
| ElaineCommunicationFieldName | N               |                           | The name of the field in Elaine <sup>®</sup> that will            |
|                              |                 |                           | hold the communication key                                        |
| MaxImportWaitTime            | Ν               | 300 (5 minutes)           | The maximum time to wait for a list to                            |
| Encoding                     | N               | UTF8                      | be imported in seconds<br>Enter the encoding of the incoming file |
| EscapeQuotes                 | N               | False                     | Set this to true to escape quote                                  |
| EscapeQuotes                 |                 | T disc                    | characters                                                        |
| MailingListRetentionPeriod   | N               | 0                         | The number of days to keep the                                    |
|                              |                 |                           | uploaded mailing list                                             |
| AppendEmailToURN             | Ν               | False                     | Setting this to true will generate the urn                        |
|                              |                 |                           | field as urn email                                                |
| MessagePreviewGroupName      | Ν               |                           | Defines the name of a group on Elaine®                            |
|                              |                 |                           | to use for previewing content when the                            |
|                              |                 |                           | target group cannot be found                                      |

## Table 10 – Email Broadcasting Parameters

# Appendix C:Example Batch File

| Example batch file to use with FERG and scheduling                                                 |
|----------------------------------------------------------------------------------------------------|
| @echo off                                                                                          |
| REM************************************                                                            |
| REM File Name: Elaine BatchFile.bat                                                                |
| REM Date: 30/01/2018                                                                               |
| REM ToDo:                                                                                          |
| REM Define the drive and folders to output the log files                                           |
| REM Set FERG to define the location of the EmailResponseGatherer64.exe                             |
| REM Set LOGFILE to the folder where the event logs are stored                                      |
| REM Set LOGFILEDETAILS to the folder where detail logs are stored                                  |
| REM Define the XML configuration file to use                                                       |
| REM ************************************                                                           |
| c:                                                                                                 |
| cd c:\FastStats\FERG                                                                               |
| cls                                                                                                |
| SET FERG="%ProgramFiles%\Apteco\FastStats Email Response Gatherer x64\EmailResponseGatherer64.exe" |
| SET LOGFILE="Logs\Elaine.txt"                                                                      |
| SET LOGFILEDETAILS="Logs\Elaine_Details.txt"                                                       |
| echo. >> %LOGFILE%                                                                                 |
| echo. >> %LOGFILEDETAILS%                                                                          |
| echo %date% %time% - Starting FastStats Elaine Response Download >> %LOGFILE%                      |
| echo %date% %time% - Starting FastStats Elaine Response Download >> %LOGFILEDETAILS%               |
| echo. >> %LOGFILE%                                                                                 |
| >> %LOGFILEDETAILS%                                                                                |
| echo.                                                                                              |
| %FERG% Elaine.xml >> %LOGFILEDETAILS%                                                              |
|                                                                                                    |
| IF ERRORLEVEL 9003 goto FailedException                                                            |
| IF ERRORLEVEL 9002 goto FailedLogout                                                               |
| IF ERRORLEVEL 9001 goto FailedDownload                                                             |

IF ERRORLEVEL 9000 goto FailedLogin

## echo %date% %time% - FastStats Gathered Elaine Responses OK >> %LOGFILE%

## goto Complete

### :FailedLogin

echo %date% %time% - FastStats Gatherer Failed - Login Failed to Elaine >> %LOGFILE%

goto Complete

#### :FailedDownload

echo %date% %time% - FastStats Gatherer Failed - Downloading from Elaine >> %LOGFILE% goto Complete

### :FailedLogout

echo %date% %time% - FastStats Gatherer Failed - Logging out of Elaine >> %LOGFILE%

goto Complete

#### :FailedException

echo %date% %time% - FastStats Gatherer Failed - Elaine API Exception >> %LOGFILE%

goto Complete

### :Complete

echo %date% %time% - Completed FastStats Elaine Response Download >> %LOGFILE%

End of example text

To see how to use the batch file see section 3.4 Scheduling the Response Gatherer

## Appendix D:API Methods and Calls

The following describes the methods and calls used during an exchange from FastStats to the Elaine<sup>®</sup> API

First, we get the Groups, and get the data fields for the Groups

/api\_getGroups /api\_getDataFields?p1=group

Get the current Import Status of the group, loop until we receive the status for the group that we are importing.

Loop

/api\_getImportStatus?p1=filename

Until success

Then to broadcast a message to the imported group

/api\_getMailingsByStatus?p1=status

/api\_getDetails?p1=Mailing&p2=mailingId

/api\_getGroups

/api\_mailingCopy?p1=mailingId&p2=name&p3=&p4=folder

/api\_mailingAddressToGroup?p1=mailingId&p2=groupId&p3=type&p4=campaignId

/api\_mailingRelease?p1=mailingId&p2=dateandtime&p3=cycle

## **Appendix E:Troubleshooting**

The following are some common problems that may occur, and procedures for resolving them.

Errors relating to configuring and using FERG

These errors can occur due to missing files

Description: Error received when running FERG using a batch file

**Error:** Could not read email response configuration file: Could not find file 'D:\FastStats\FERG\Elaine.xml'.

Elaine.xml refers to the filename referenced in this section of the batch file:

%FERG% Elaine.xml >> %LOGFILEDETAILS%

In the location:

"cd D:\FastStats\FERG" in the batch file

Solution: Ensure the file exists or change the filename in the batch file to match.

## Errors relating to running a campaign

These errors can occur due to

For customer service and technical support visit:

www.apteco.com/support

T: +44 (0)1926 407 595 (Support Desk)

Note: If you have purchased the Apteco Marketing Suite™ via one of our partners then they are your first line of support.

### Apteco GmbH

Schaumainkai 87 60596 Frankfurt am Main Germany T: +49 (0) 69 25 66 97 0 - 0 support@apteco.de www.apteco.de

## Apteco Australia Pty Ltd

Level 2 99 Macquarie Street Sydney NSW 2000 Australia T: +61 (0) 2 8355 2524 www.apteco.com.au

### **Apteco Benelux**

Stationsplein 45, Unit 4.004 3013 AK, Rotterdam The Netherlands T: +31 (0) 10 80 80 875 Email: support@apteco.nl www.apteco.nl

## Head Office Apteco UK

Tink-a-Tank House 21 Jury Street Warwick CV34 4EH, UK

T: +44 (0) 1926 407565 E: support@apteco.com W: www.apteco.com © 2020 Apteco Ltd. All rights reserved.

This publication is for informational purposes only. While every effort has been made to ensure accuracy, this publication shall not be read to include any warranty or guarantee, express or implied, including about the products or services described or their use or applicability.

Apteco Ltd. reserves the right to modify or improve the designs or specifications of its solutions at any time without notice.

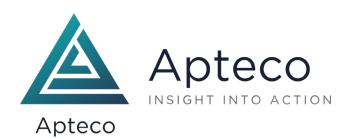